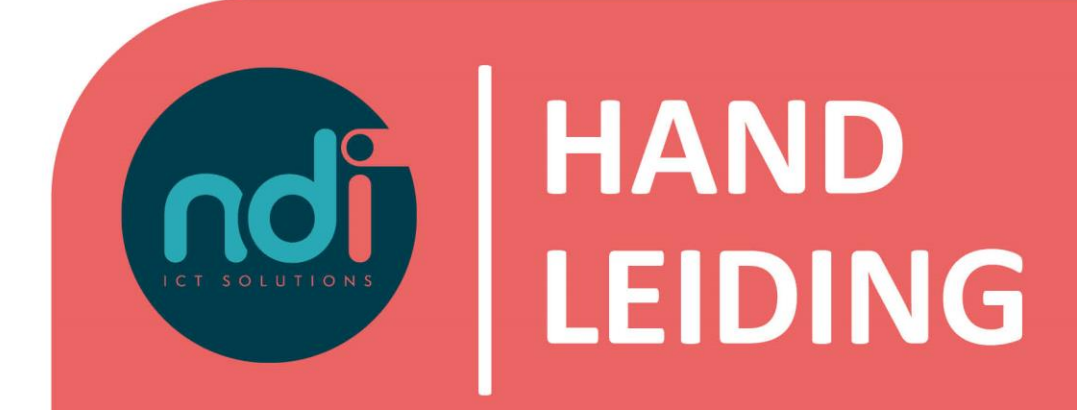

**Microsoft 365** *Aanmelden spam/phishing mails*

**Versie : 1.0 Eerste versie : 8 februari 2021 Laatst gewijzigd : 8 februari 2021**

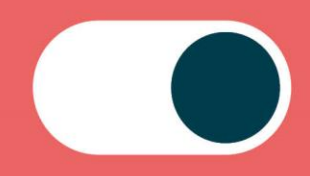

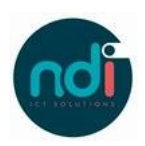

# Inhoudsopgave

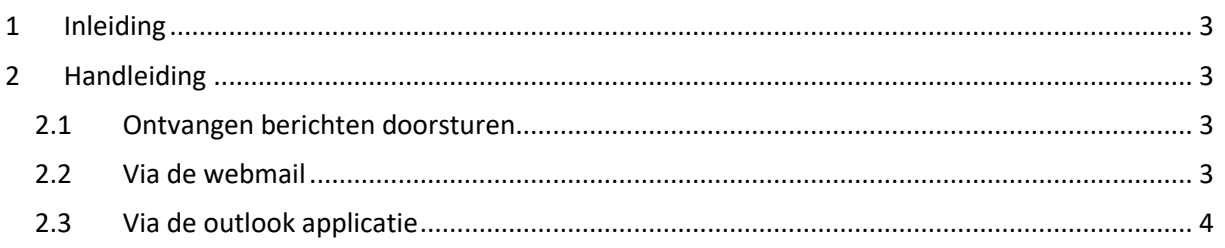

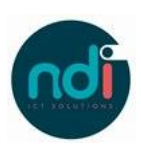

## **1 Inleiding**

Het komt regelmatig voor dat er ongewenste berichten in de inbox terecht komen bij gebruikers van Microsoft 365. In deze handleiding geven wij een aantal opties voor het aanmelden van deze ongewenste berichten.

## **2 Handleiding**

Om een ontvangen e-mail als ongewenst aan te melden zijn een aantal opties beschikbaar.

#### **2.1 Ontvangen berichten doorsturen**

Na het ontvangen van een ongewenst e-mailbericht kan deze als bijlage worden doorgestuurd naar:

- Spam [junk@office365.microsoft.com](mailto:junk@office365.microsoft.com)
- Phishing (misleiding/fraude) [phish@office365.microsoft.com](mailto:phish@office365.microsoft.com)

Om de berichten succesvol aan te melden is het van belang de onderwerpregel van het bericht leeg te laten. Per bericht kunnen meerdere bijlages worden toegevoegd.

#### **2.2 Via de webmail**

Ga naar [outlook.office.com.](https://outlook.office.com/)

Selecteerd de ongewenste e-mail en klik op junk in de toolbar.

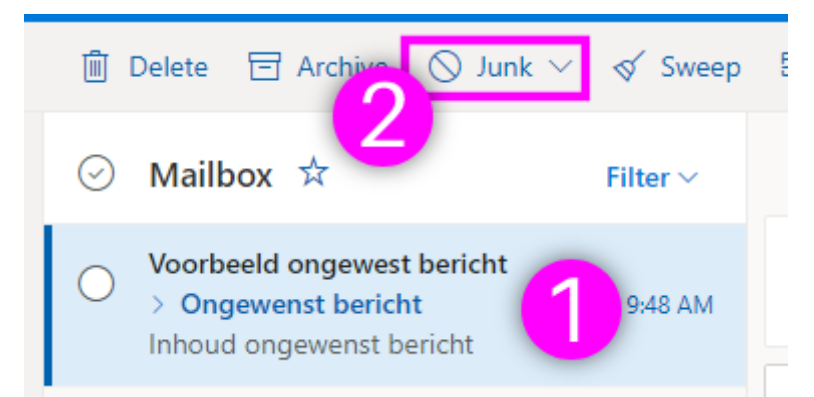

Voor het aanmelden van spam en phishing zijn twee aparte opties in de toolbar. Er is nog een derde optie om de zender te blokkeren.

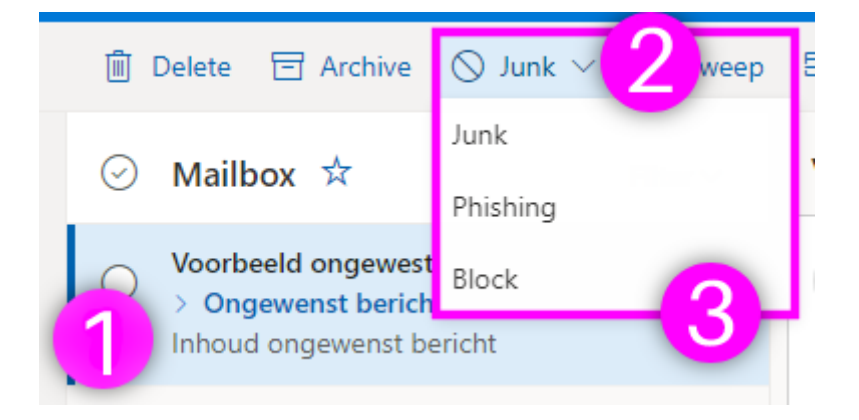

In het mapje junk/ongewenste e-mail staan de reeds tegengehouden mails. Indien hier een e-mail ten onrechte in staat kan je deze vrijgeven door in de toolbar te klikken op 'Not junk'.

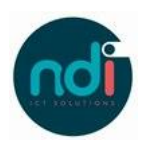

### **2.3 Via de outlook applicatie**

Open de Outlook applicatie.

Selecteerd de ongewenste e-mail en klik op bericht rapporteren in de toolbar.

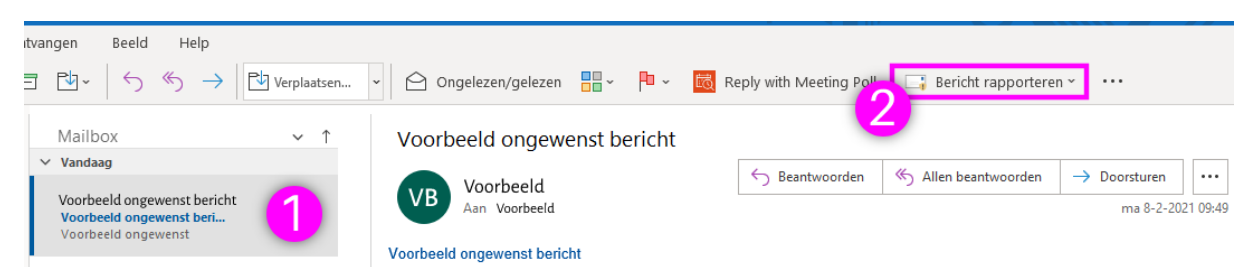

Voor het aanmelden van spam en phishing zijn twee aparte opties in de toolbar.

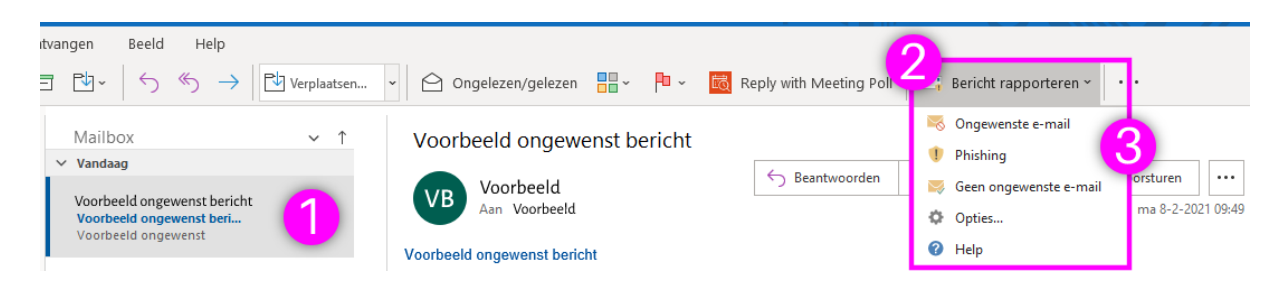

In het mapje junk/ongewenste e-mail staan de reeds tegengehouden mails. Indien hier een e-mail ten onrechte in staat kan je deze vrijgeven door in de toolbar te klikken op 'Geen ongewenste email'.